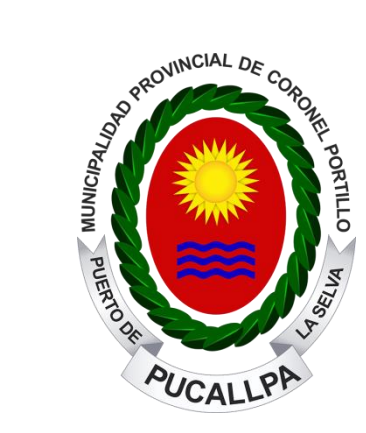

## MANUAL DE USUARIO SISTEMA DE REGISTRO DE VISITAS

Si tiene alguna duda o consulta llame al anexo 134 (Oficina de Tecnologías de Información)

De acuerdo a la **Ley** Nº 27806, "**Ley** de **Transparencia y Acceso a la Información Pública**" y al Decreto Supremo N° 070-2013-PCM que modifica el Reglamento de la Ley de Transparencia y Acceso a la Información Pública, aprobado por Decreto Supremo N° 072-2003-PCM, se debe cumplir con El Registro de Visitas en Línea de las entidades de la Administración Pública. Como se indica en el Titulo II, Anexo n.

# Ingrese a la página web de la entidad: Por el IP: 192.168.11.102 ó Por la dirección web: www.municportillo.gob.pe

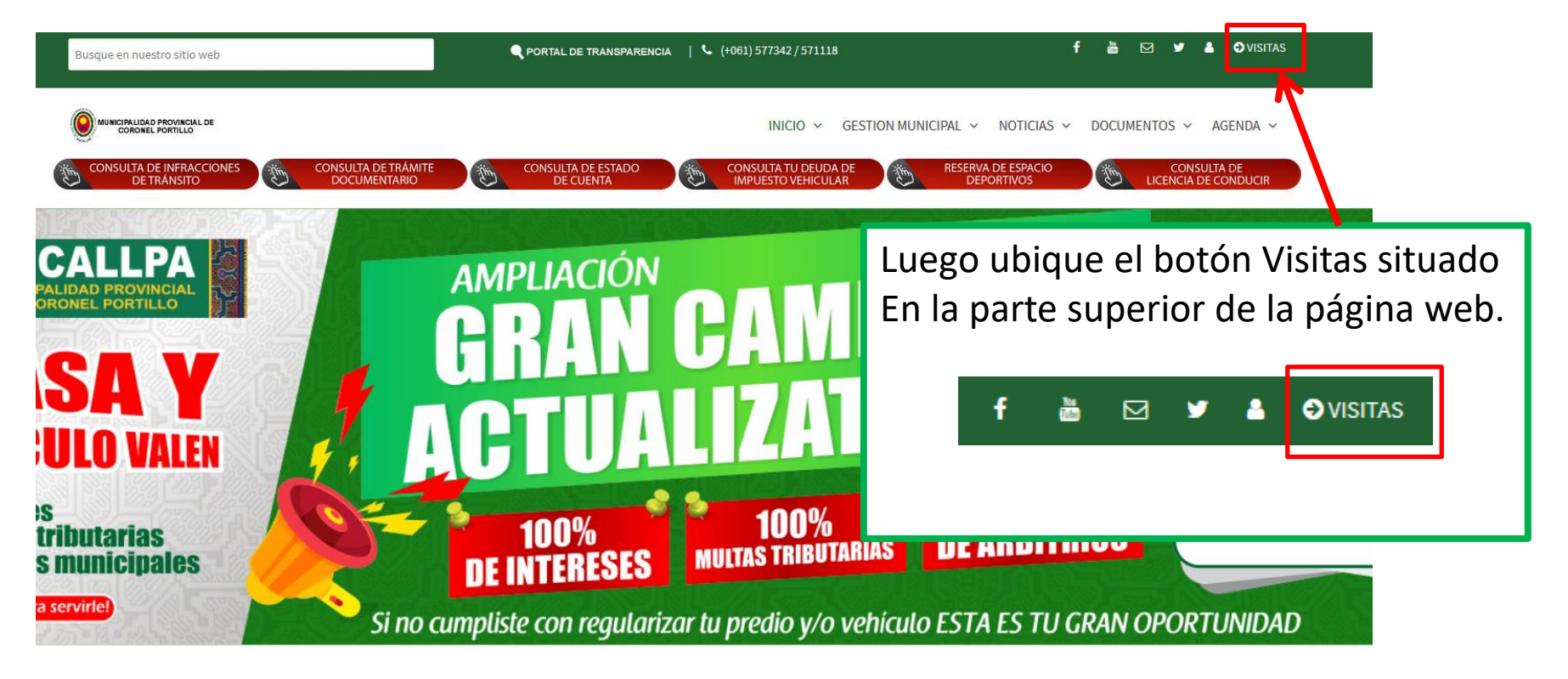

**INFO MPCP** 

Portal de Q

Transparencia

Tarifario de Servicios no Exclusivos

**BIENVENIDOS - MPCP** 

**PUCALLPA** 

Sistema de Registro de Visitas

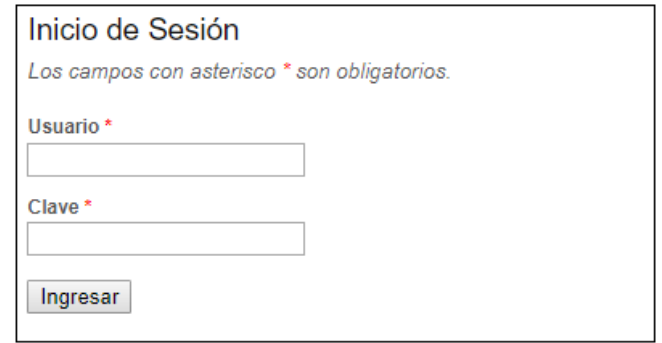

Ingrese su usuario y clave luego clic en el botón «Ingresar»

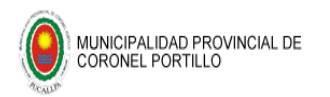

### Sistema de Registro de Visitas

Usuario:

**G** Salir

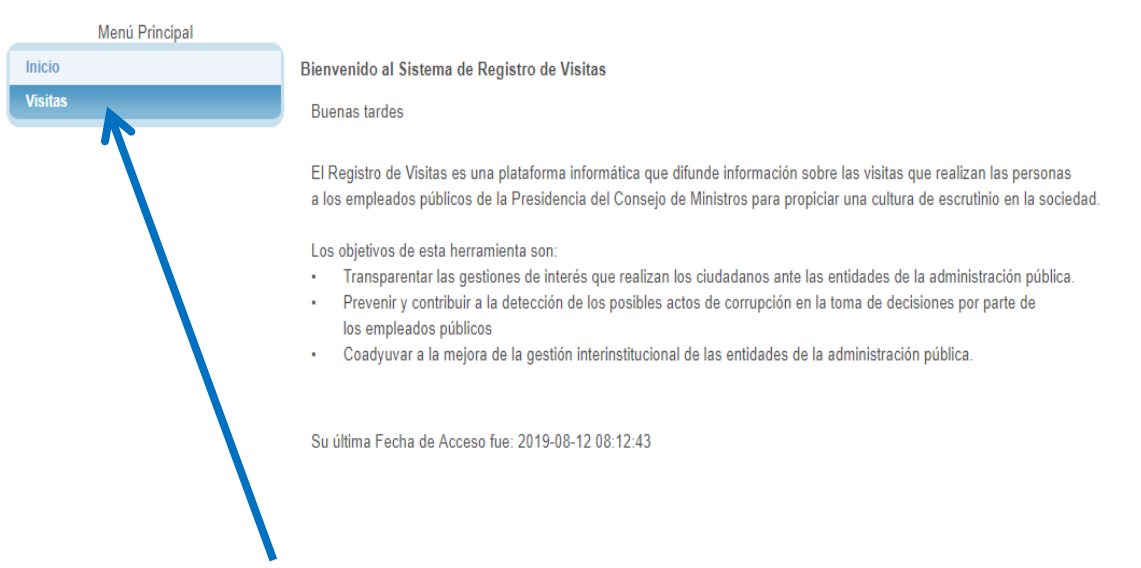

## Para registrar una visita de clic en el Botón «Visitas»

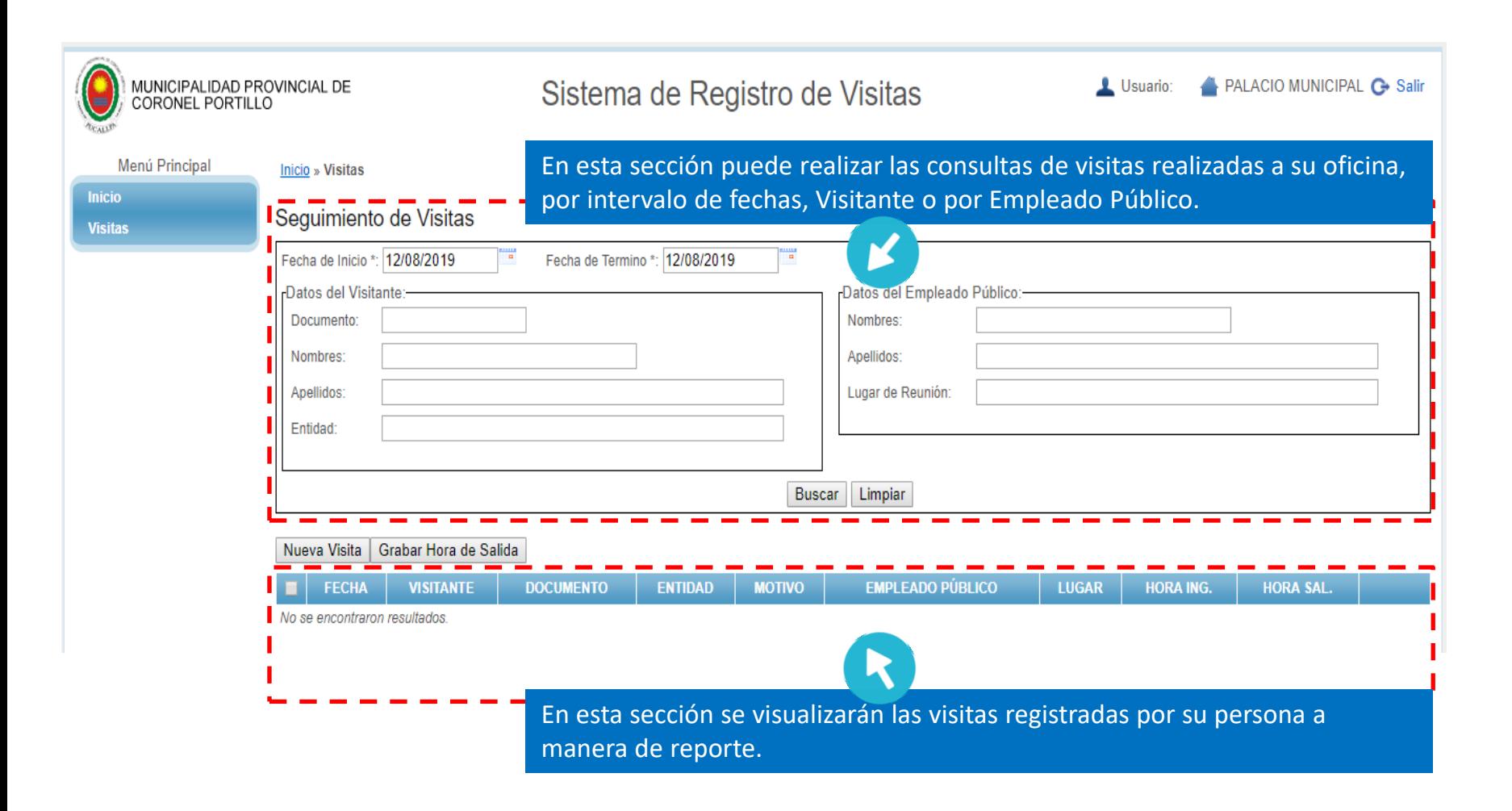

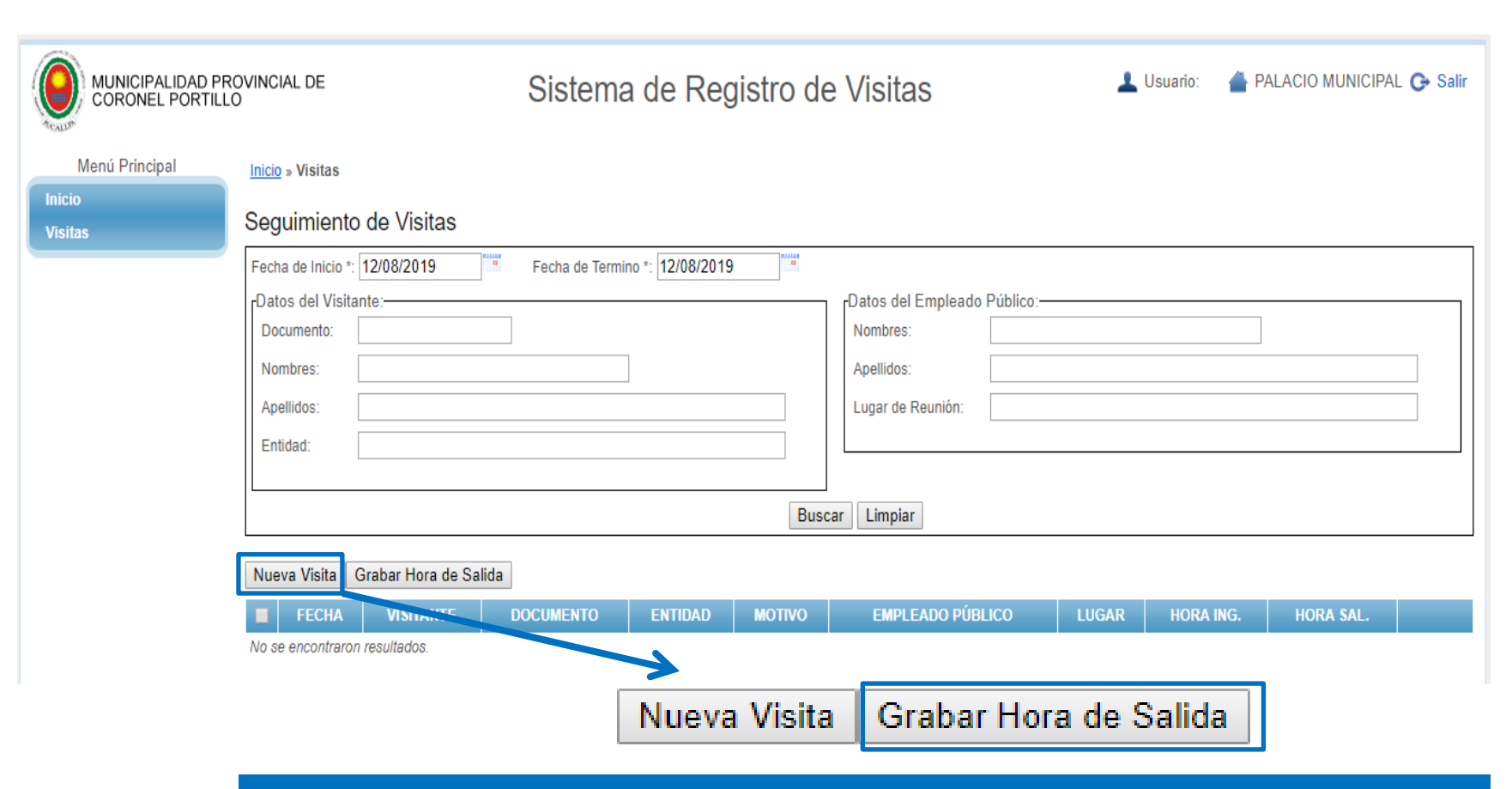

Para Generar un nuevo Registro de Visita hacemos clic en **«Nueva Visita»** 

NOTA: Cuando terminemos de registrar la visita, debemos indicar la hora de salida del visitante, para ello deberemos hacer clic en **«Grabar Hora de Salida»**

En esta ventana deberemos registrar a la persona que realiza la visita al Funcionario de la entidad. Todos los campos con (\*) son obligatorios.

En el campo **«Entidad»** (que es opcional) se debe colocar la entidad a la que representa el Visitante. Para ellos podemos hacer clic en el botón «Buscar» para buscar una entidad ya registrada. Si en caso no se ha registrado la entidad, procederemos a registrarla siguiendo los siguiente pasos que se muestra en la siguiente diapositiva.

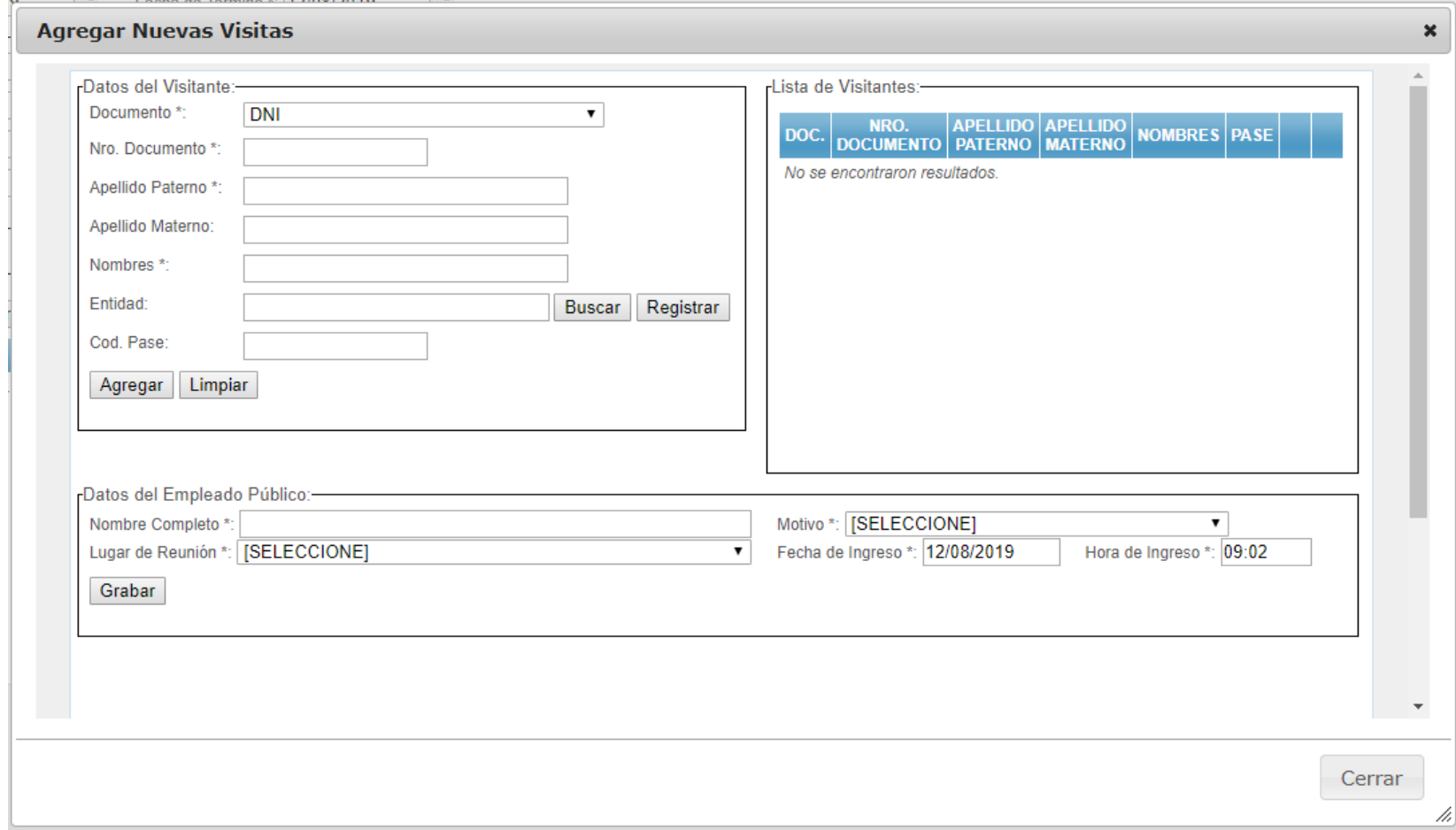

Si el visitante indica que pertenece a alguna institución u organización la registraremos siguiendo estos pasos.

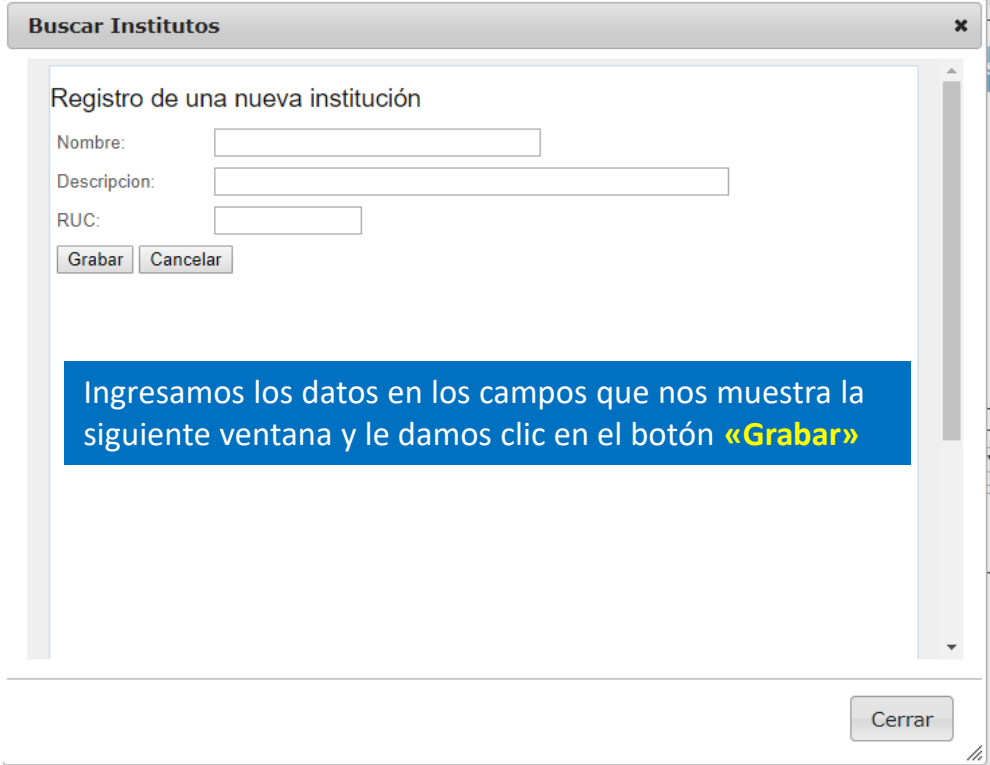

Una vez que hayamos guardado la institución, podemos buscarla haciendo clic en el Botón **«Buscar»** en el recuadro donde indica Nombre de la Institución, ingresamos el nombre de la institución que registramos y le damos clic en **Buscar**, cuando obtengamos un resultado hacemos clic en el nombre y se adjuntará nuestra institución a los datos del visitante.

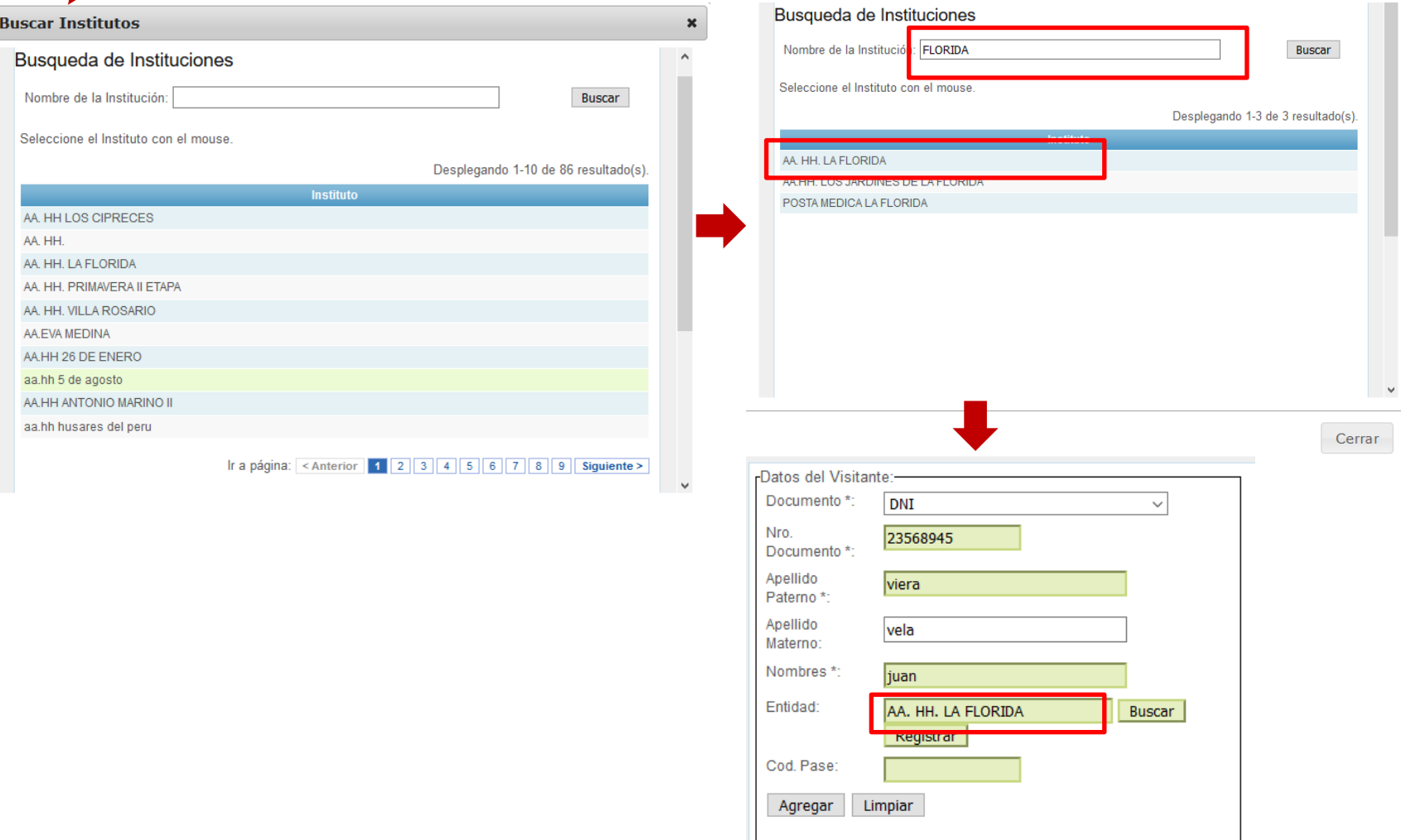

Una vez ingresado los datos del visitante y habiéndole dado clic en **«Agregar»**, podemos observar en el cuadro Lista de Visitantes, el nombre del visitante agregado. Posteriormente debemos seleccionar los datos del Empleado Público.

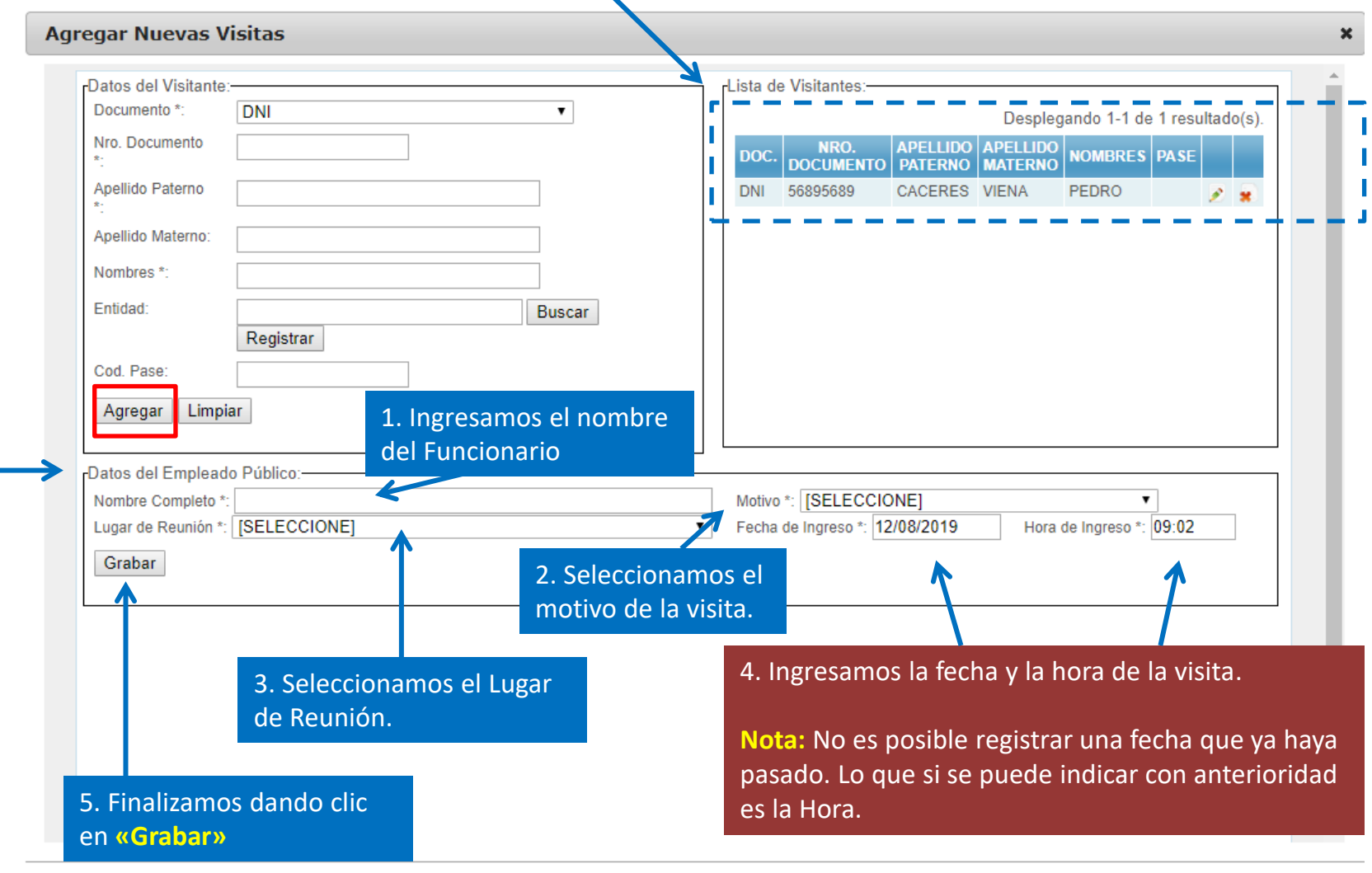

6. Damos clic en el botón cerrar para volver a la ventana de vista de visitas realizadas

Cerrar

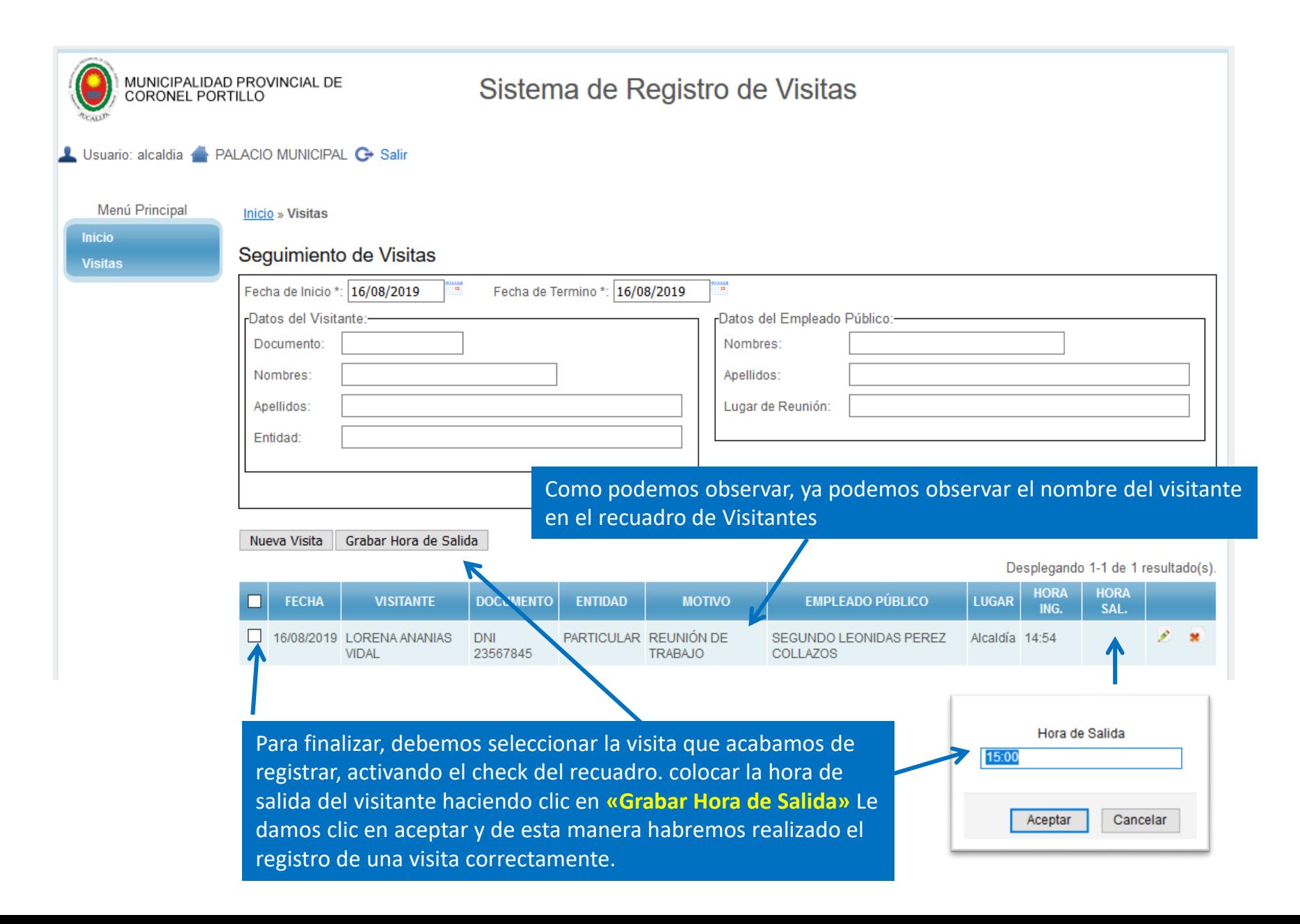

#### Inicio » Visitas

#### Seguimiento de Visitas

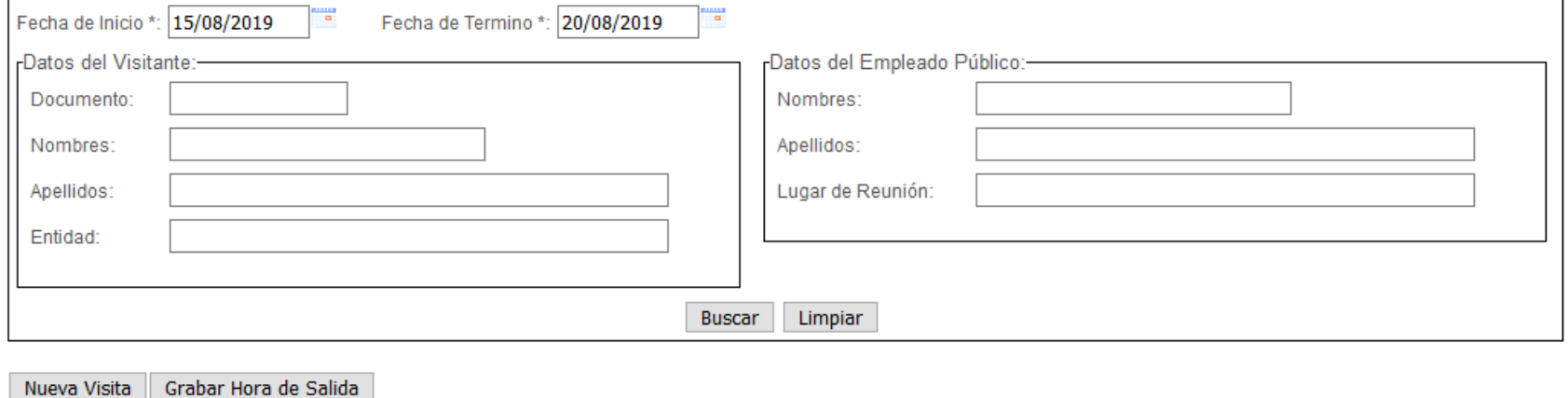

#### Desplegando 1-1 de 1 resultado(s). **HORA HORA FECHA VISITANTE DOCUMENTO EMPLEADO PÚBLICO ENTIDAD MOTIVO** LUGAR □ ING. SAL.  $\Box$  20/08/2019 VICTOR SALES GIANCARLO VILLAFANA OFICINA DE TECNOLOGÍAS DE 08:42 P. **DNI** AA. HH. LA **VISITA** 09:43  $\ast$ SALDAÑA PADILLA 45786985 **FLORIDA** PERSONAL **INFORMACIÓN**

Cuando hayamos terminado de registrar correctamente la visita, podremos observar los datos registrados en el sistema, tanto como del visitante como del funcionario que recibió la visita.